## 【補充資料3】 プレゼンテーション基礎(PowerPoint編)

PowerPointは、学校でよく使われているプレゼンテーションソフトである。プレゼンテーション ソフトは、一斉授業における提示型教材としてもよく使われることからオンライン研修教材として 開発を行った。また、基礎的な技能は、経験することが大切な要素となることから、操作方法を録 画した動画を画面上で再生できるようにした。この動画を見ながら、実際にソフトを操作すること により、基礎的な技能が身に付くと考えた。

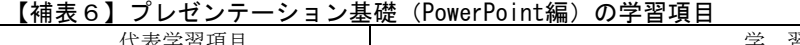

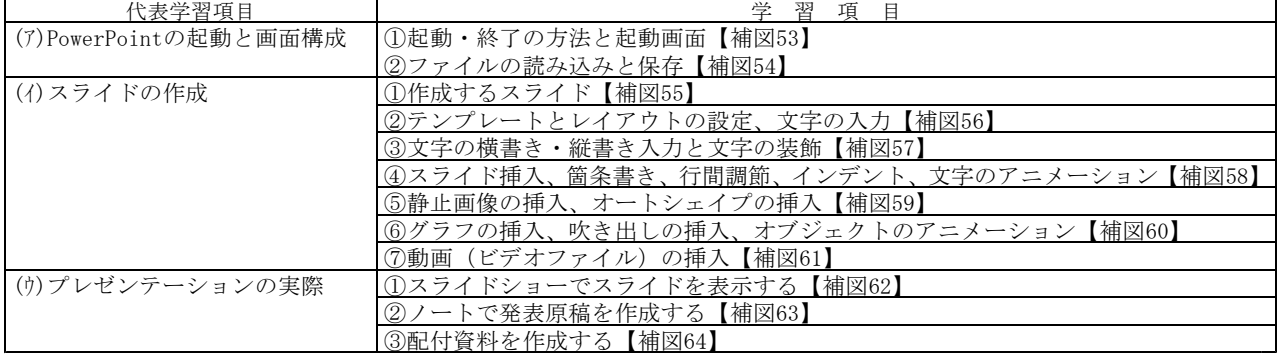

#### (ア) PowerPointの起動と画面構成

① 起動・終了の方法と起動画面 次に示す【補図53】は、PowerPointの起動方法及び終了方法と各種メニューの操作を研修する ための画面である。操作が関わる「起動方法」と「終了方法」の画面に動画を利用した。

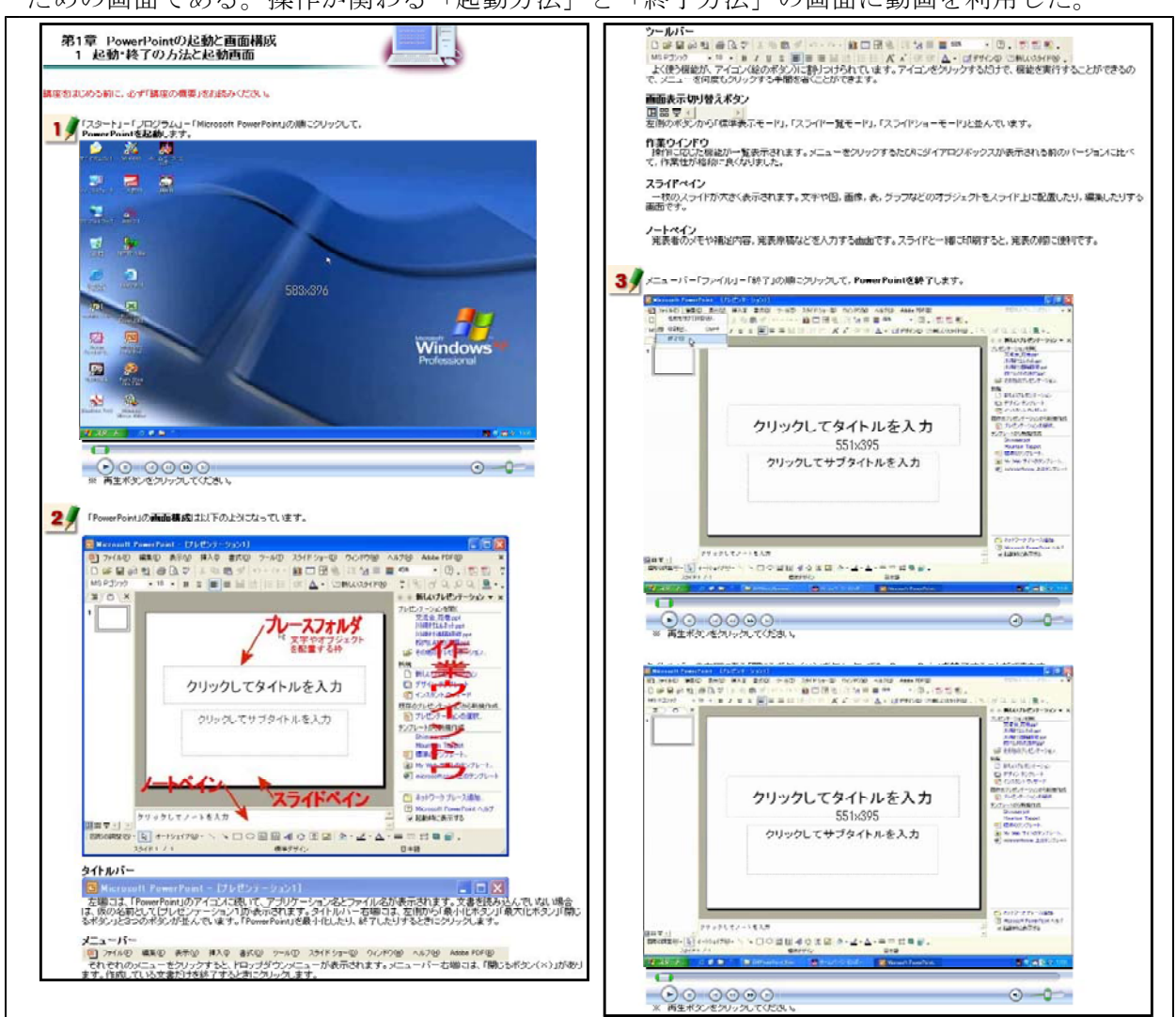

【補図53】起動・終了の方法と起動画面

② ファイルの読み込みと保存

。<br>次に示す【補図54】は、既に作成してあるファイルの読み込み方法と作成したファイルの保存

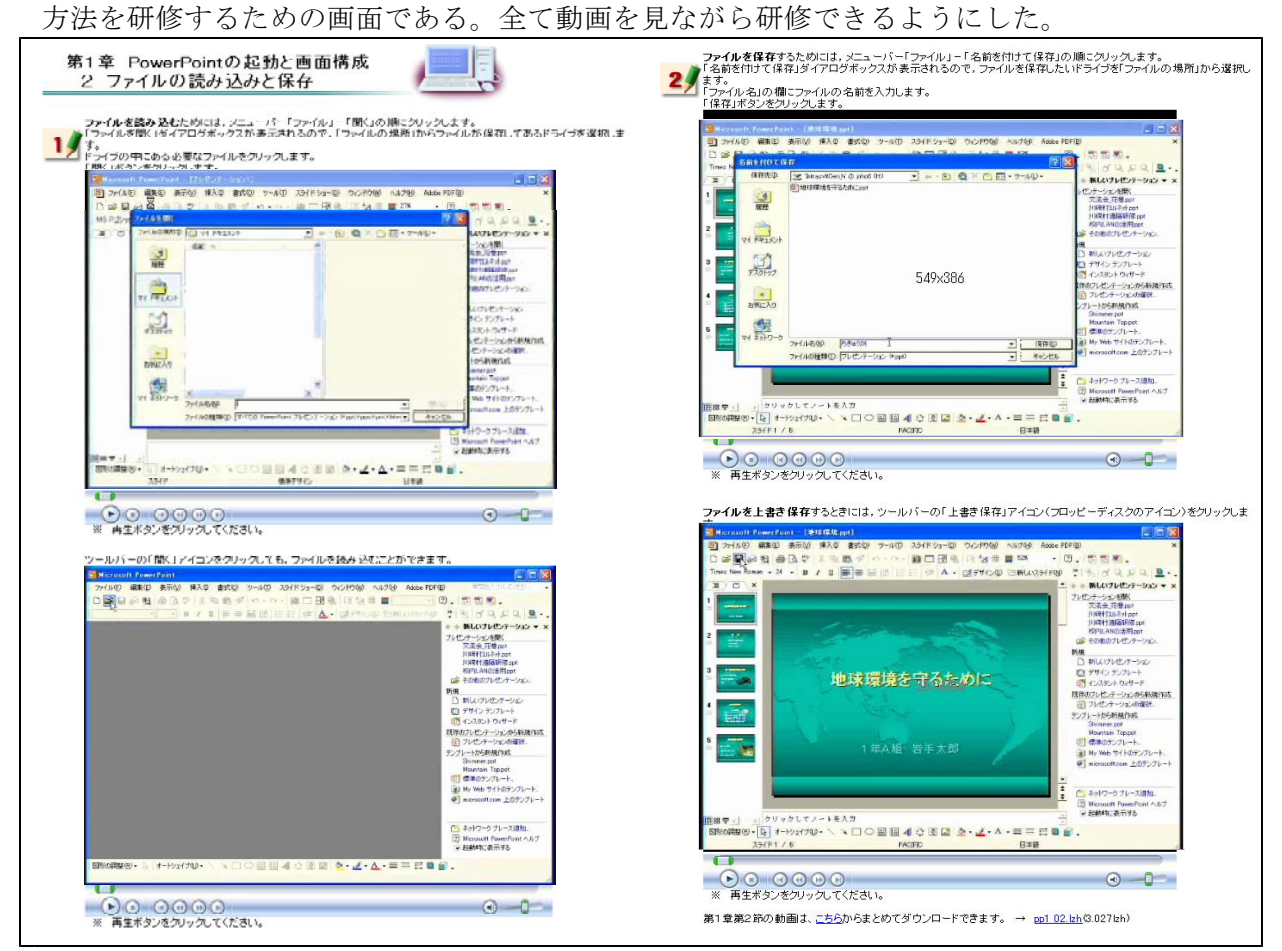

【補図54】ファイルの読み込みと保存

- (イ) スライドの作成
	- ① 作成するスライド

次に示す【補図55】は、この研修で作成するスライドを紹介している画面である。実際に完成 したスライドを見ながら研修をすすめると、研修していく過程をイメージしやすいことから、完 成したスライドを補図として掲載するとともに、ダウンロードできるようにした。

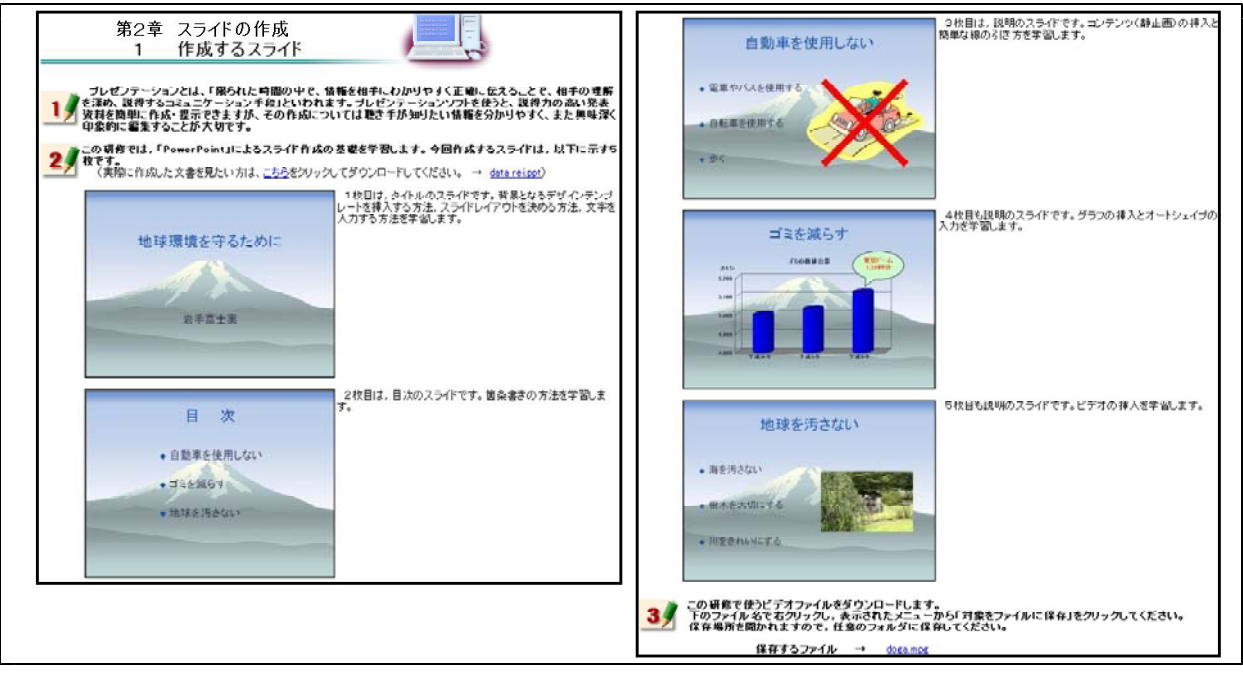

【補図55】作成するスライド

② テンプレートとレイアウトの設定、文字の入力

次に示す【補図56】は、デザインテンプレートの挿入方法及びレイアウト枠の挿入方法、文字の 入力方法を研修するための画面である。これら三つの操作方法を1枚目のスライドの作成をとおし て研修できるようにした。

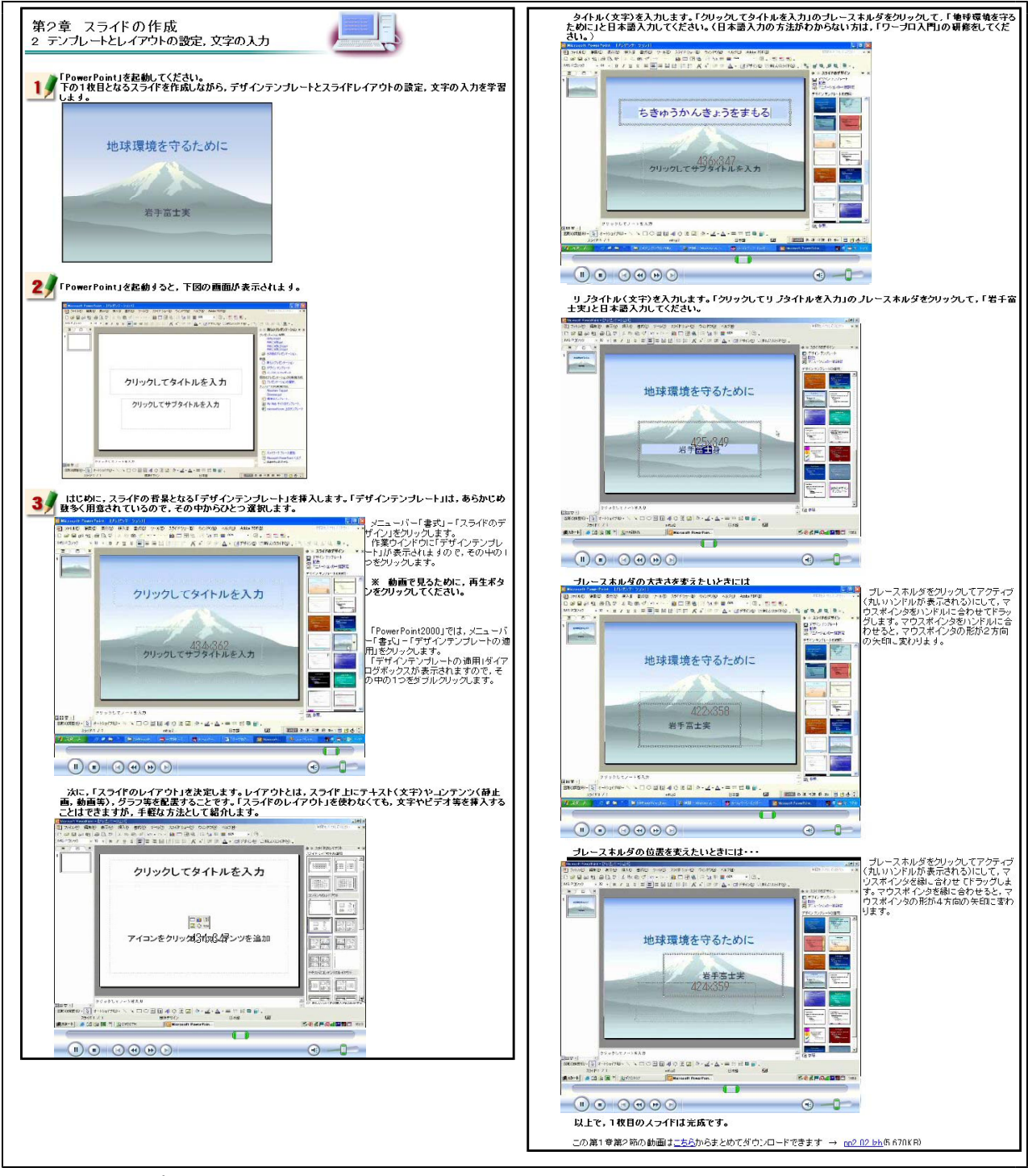

【補図56】テンプレートとレイアウトの設定、文字の入力

## ③ 文字の横書き・縦書き入力と文字の装飾

次に示す【補図57】は、横書き文字や縦書き文字を入力する方法と文字を装飾する方法を研修す るための画面である。文字入力では、前節で用いた以外の方法としてテキストボックスによる入力 を研修できるようにした。また、文字の装飾では、文字の色及び大きさの変更方法を研修できるよ うにした。操作に関する内容には、動画を用いて研修できるようにした。

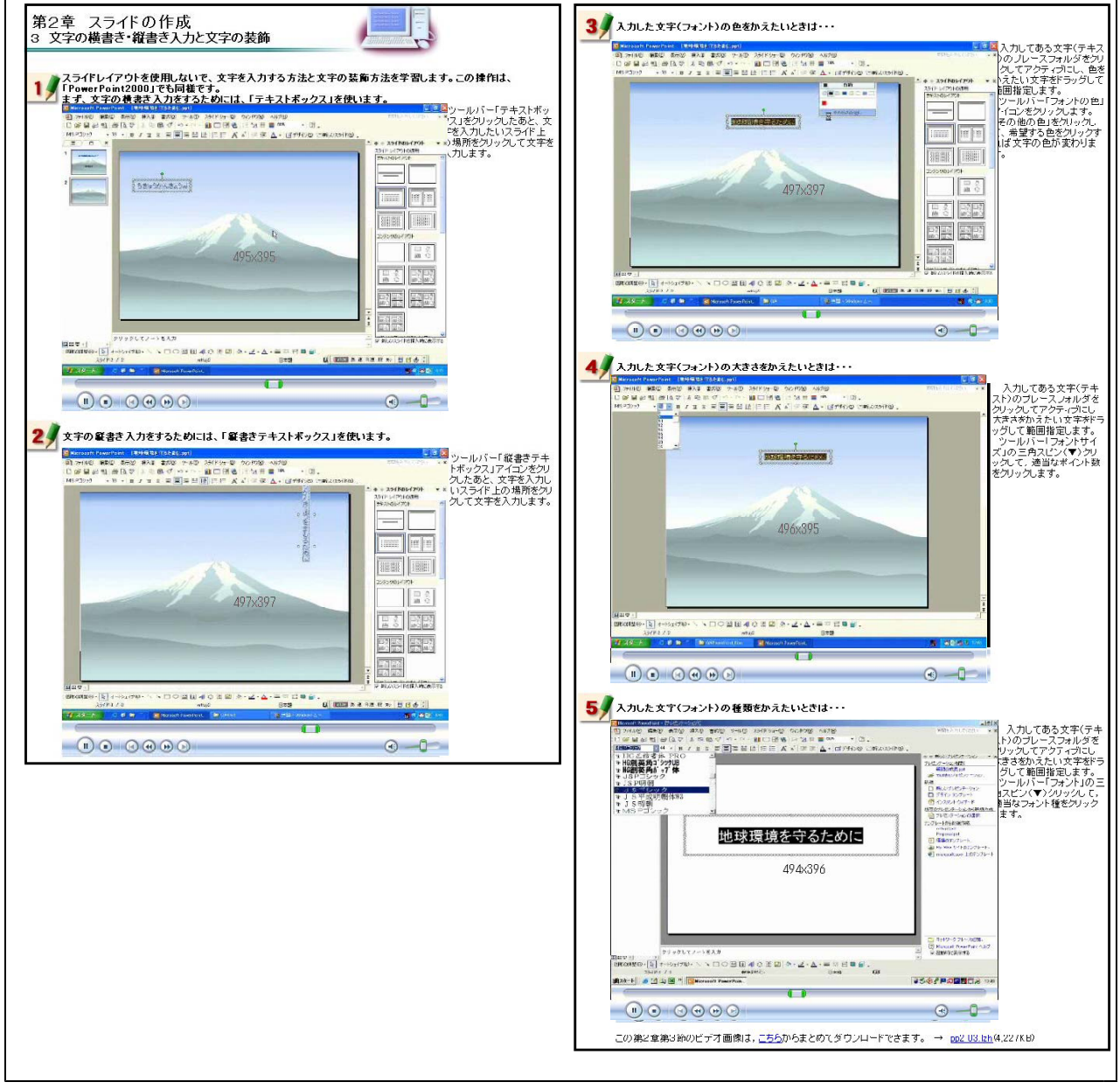

【補図57】文字の横書き・縦書き入力と文字の装飾

④ 新しいスライドの挿入、箇条書きの入力、行間調節、インデント、文字のアニメーション 次に示す【補図58】は、スライドの挿入方法、箇条書きの方法、行間や文字間・文字位置の調節 方法、文字にアニメーションをつける方法を研修するための画面である。文字を見やすく配置する ことは、教育的な視覚効果をあげることから、これらの操作方法を2枚目のスライドの作成をとお して研修できるようにした。操作に関する内容には、動画を用いて研修できるようにした。

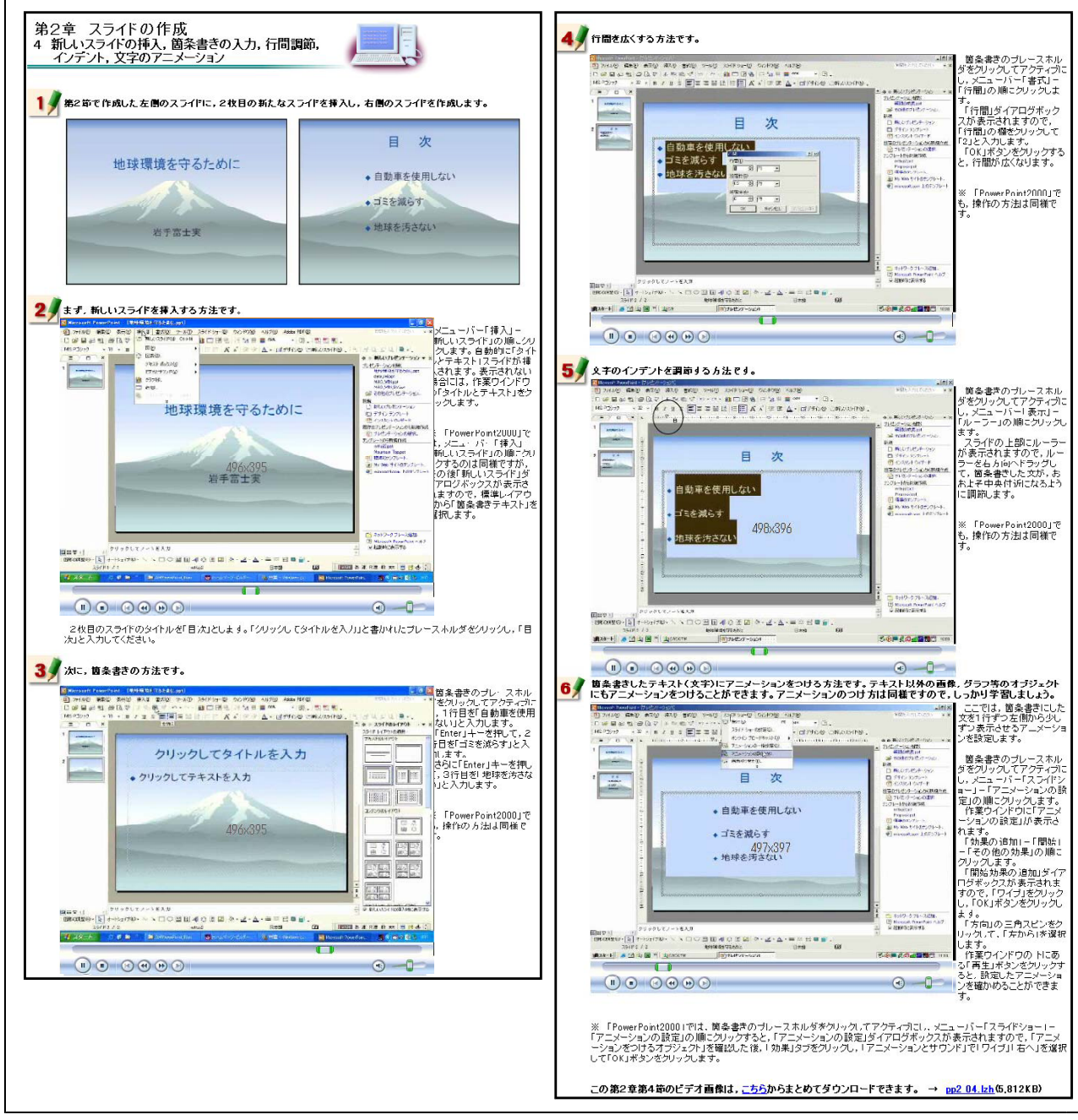

【補図58】新しいスライドの挿入、箇条書きの入力、行間調節、インデント、文字のアニメーション

# ⑤ 静止画像の挿入、オートシェイプの挿入

次に示す【補図59】は、静止画像の挿入方法、オートシェイプの挿入方法を研修するための画面 である。学習内容に関わる写真や補図を提示型教材として使うことができるように、この研修に取 り入れた。これらの操作方法を3枚目のスライドの作成をとおして研修できるようにした。操作に 関する内容には、動画を用いて研修できるようにした。

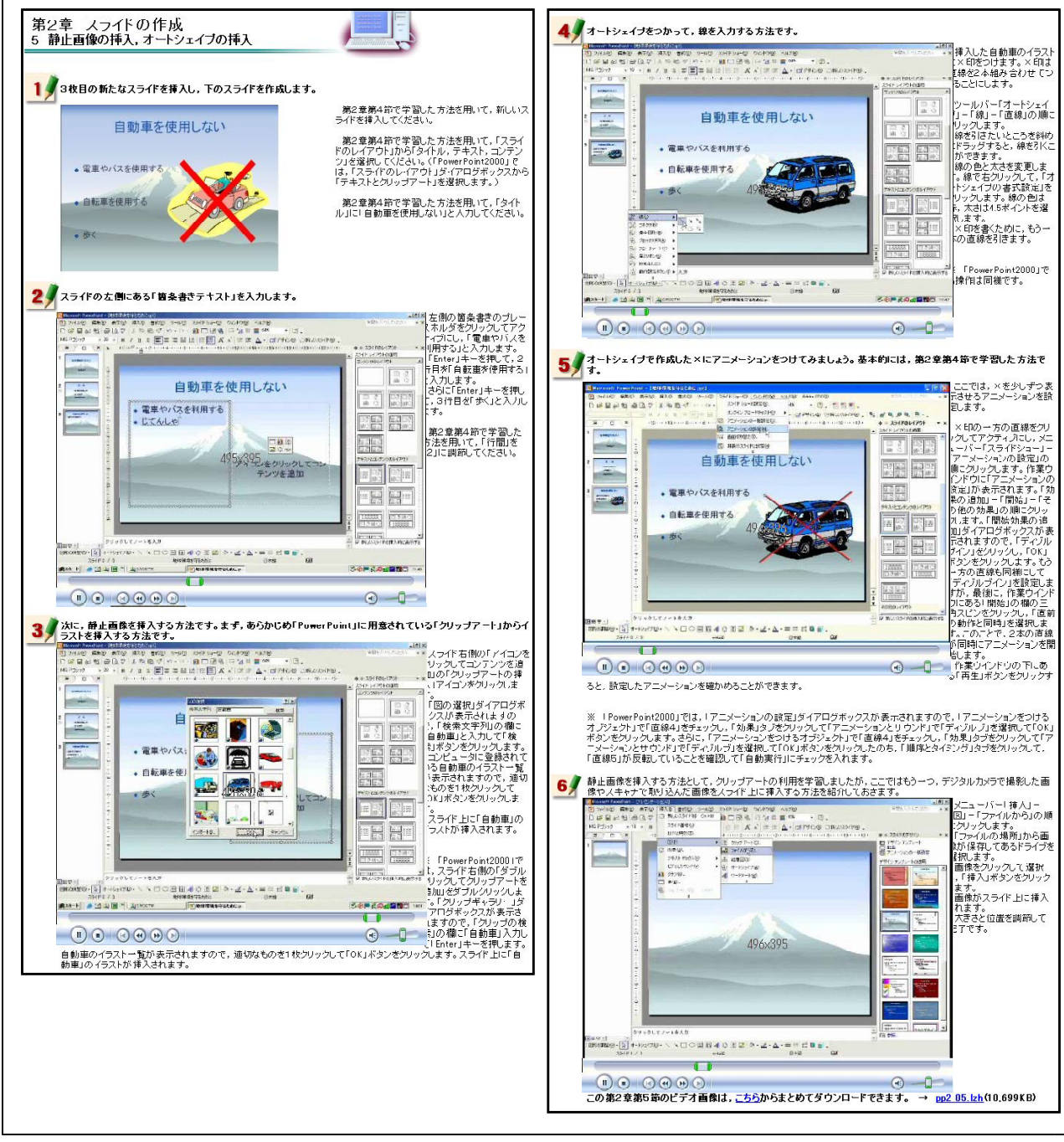

【補図59】静止画像の挿入、オートシェイプの挿入

⑥ グラフの挿入、吹き出し(オートシェイプ)の挿入、オブジェクトのアニメーション

次に示す【補図60】は、グラフの挿入方法及びオートシェイプの挿入方法、オブジェクトにアニ メ-ションをつける方法を研修するための画面である。PowerPointを用いることにより、学習内容 に関わるグラフを増減に合わせて動的に提示することができることから、この研修内容を取り入れ た。これらの操作方法を4枚目のスライドの作成をとおして研修できるようにした。操作に関する 内容には、動画を用いて研修できるようにした。

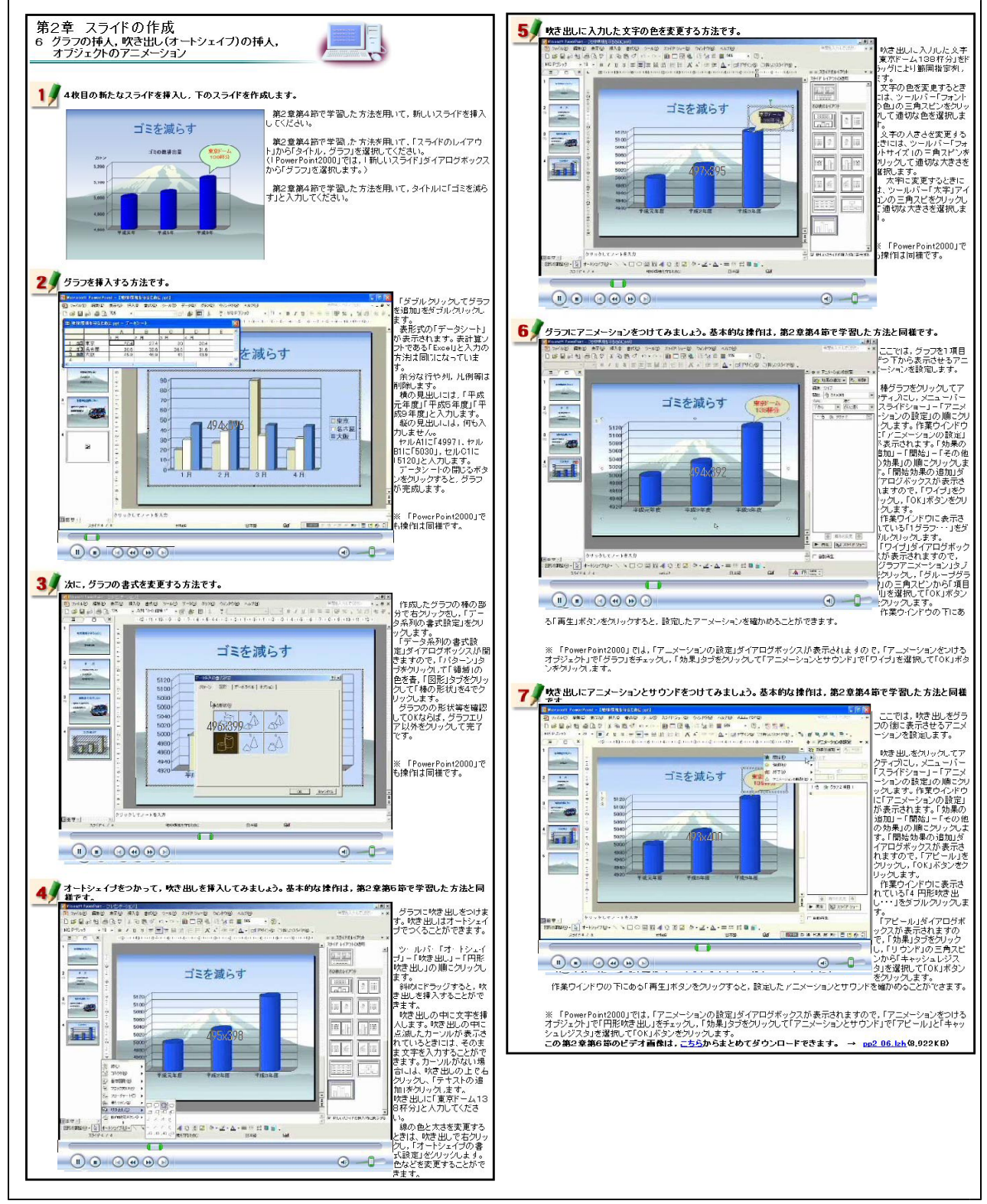

【補図60】グラフの挿入、吹き出し(オートシェイプ)の挿入、オブジェクトのアニメーション

#### ⑦ 動画(ビデオファイル)の挿入

次に示す【補図61】は、動画(ビデオファイル)の挿入方法を研修するための画面である。動 画を提示型教材として使うことができるように、この研修に取り入れた。これらの操作方法を5 枚目のスライドの作成をとおして動画を用いて研修できるようにした。

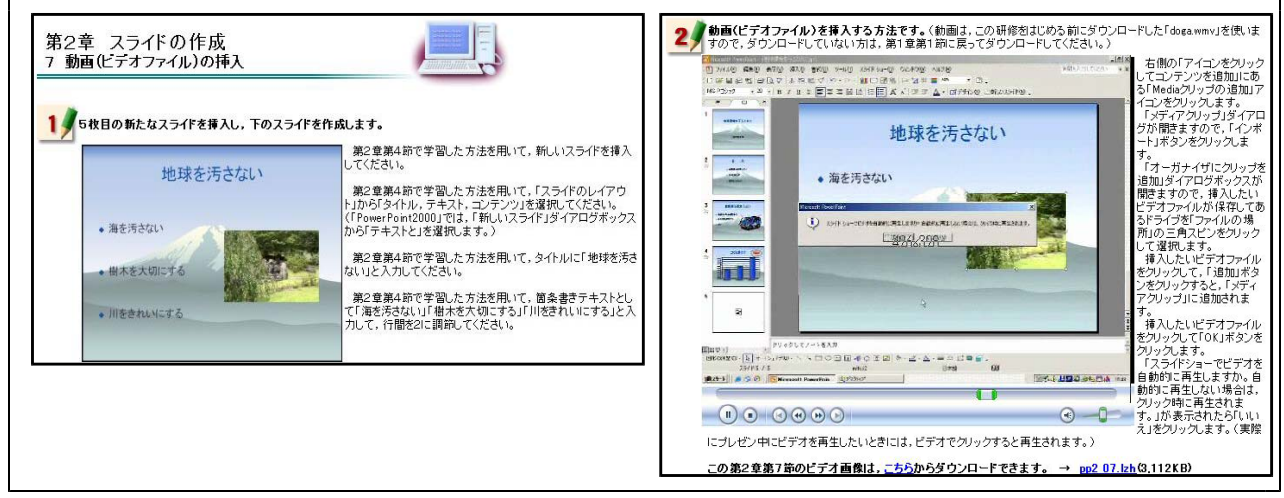

【補図61】動画(ビデオファイル)の挿入

- (ウ) プレゼンテーションの実際
- ① スライドショーでスライドを表示する 右に示す【補図62】は、スライドショーの機 能を用いて、スライドを表示させる方法を研修 するための画面である。実際にプレゼンテーシ ョンを行う方法について研修する。操作方法を 静止画で確認した後、動画を見ながら研修でき るようにした。

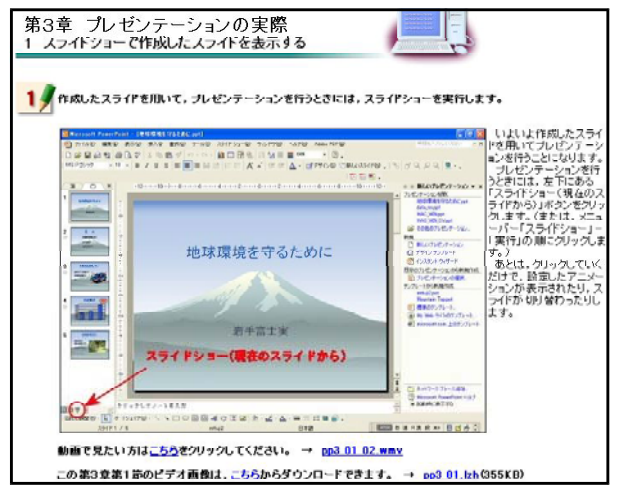

【補図62】スライドショーでスライドを表示する

② ノートで発表原稿を作成する

次に示す【補図63】は、ノートの機能を用いて、プレゼンテーションを行うときの発表原稿を 作成する方法を研修するための画面である。操作方法を静止画で確認した後、動画を見ながら研 修できるようにした。

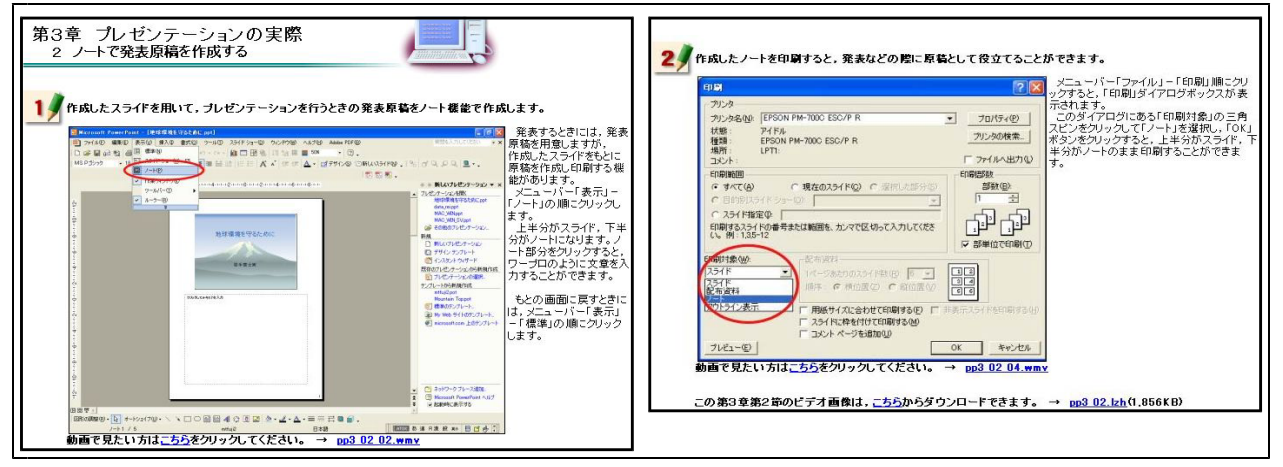

【補図63】ノートで発表原稿を作成する

## ③ 配付資料を作成する

次に示す【補図64】は、発表資料を作成する方法を研修するための画面である。操作方法を静止 画で確認した後、動画を見ながら研修できるようにした。

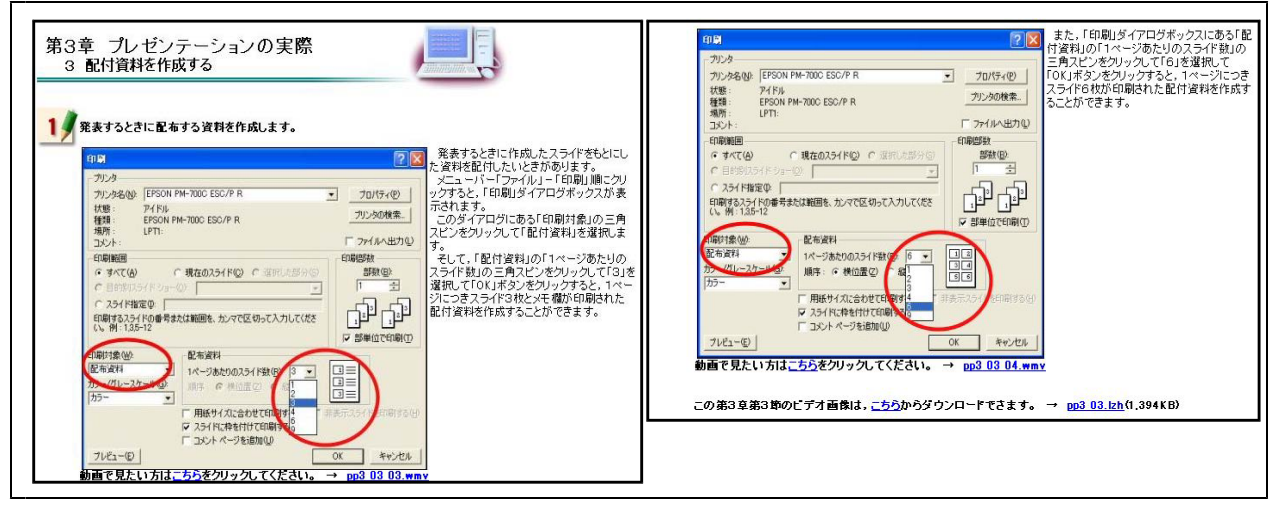

【補図64】配付資料を作成する